# SIAFI Sistema Integrado de<br>do Governo Federal

## **Manual do Usuário**

**Detalhar Regra de Consolidação - Aba: Itens**

Data e hora de geração: 10/05/2025 21:39

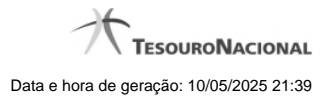

**1 - Detalhar Regra de Consolidação - Aba: Itens 3**

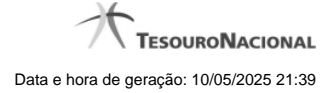

### **1 - Detalhar Regra de Consolidação - Aba: Itens**

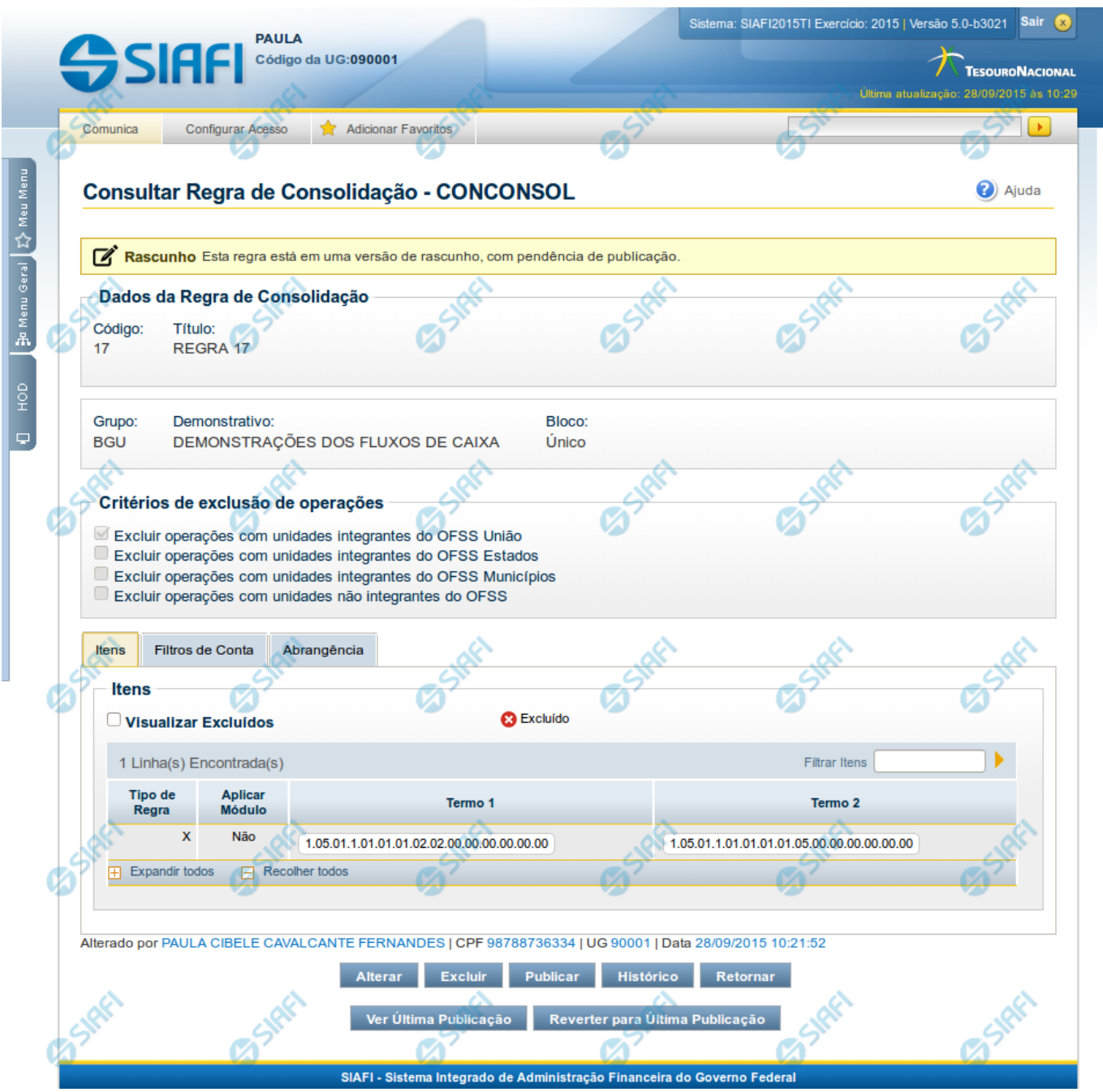

#### **Detalhar Regra de Consolidação**

Nesta tela você pode visualizar os detalhes da regra de consolidação, sem possibilidade de edição. Se tiver sido selecionada uma regra de consolidação não publicada, é apresentada a seguinte mensagem: "Esta regra está em uma versão de rascunho, com pendência de publicação.". Nesta página, além dos campos disponibilizados nas abas a seguir, também são exibidas as informações de auditoria, indicando a última edição do item, o responsável, data e UG.

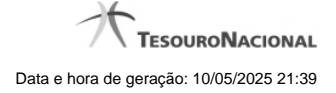

#### **Cabeçalho**

**Dados da Regra de Consolidação** - Bloco contendo os campos descritos a seguir.

**Filtros** - Bloco contendo os campos descritos a seguir.

**Código** - Código da regra de consolidação, composto por 3 dígitos.

**Título** - Título da Regra de Consolidação.

**Grupo** - Grupo do Demonstrativo que possui a Regra de Consolidação.

**Demonstrativo** - Demonstrativo que possui a Regra de Consolidação.

**Bloco** - Bloco do Demonstrativo que possui a Regra de Consolidação.

**Critérios de Exclusão de Operações** - Critérios de Exclusão da Regra de Consolidação.

#### **Aba: Itens**

**Visualizar Excluídos** - você deve selecionar este campo se desejar que sejam exibidas as linhas de regras de itens excluídas, juntamente às ativas.

**Filtrar Itens** - você pode utilizar este campo para que a tabela de itens apresente apenas as linhas que contenham o item aqui informado.

**Tabela Itens**- Esta tabela contém as linhas de regra de item a serem consideradas na regra de consolidação. As colunas apresentadas nesta tabela são:

**Tipo de Regra** - representa o tipo da consolidação a ser utilizada na linha de regra. O tipo de regra pode ser: Regra do tipo Exclusão"=" ou Regra do Tipo Compensação "X".

**Aplicar Módulo** - indica se para a regra de consolidação (tipo X) foi aplicado o módulo para os valores de seus termos.

**Termo 1** - contém os códigos das células (item e coluna) que compõem o termo 1.

**Termo 2** - contém os códigos das células (item e coluna) que compõem o termo 2. Só existirão itens cadastrados no termo 2 se o tipo da regra for Regra de Compensação "X".

Quando existirem muitos itens cadastrados em uma linha da tabela, aparecerá um link (…) indicando que há mais informação a ser visualizada. Você deve clicar neste link (…) para visualizar as informações que estão recolhidas. Para recolher as informações exibidas, selecione o link Recolher, que será exibido quando a informação estiver expandida. Relacionadas a esta funcionalidade, existem duas opções: (+) Expandir todos e (–) Recolher todos. Para expandir todas as informações ocultas na visualização de todas as linhas, selecione a opção + Expandir todos. Para recolher todas as informações expandidas, selecione a opção – Recolher Todos.

#### **Botões**

**Alterar** - Clique neste botão para habilitar a Regra de Consolidação atual para edição. Após ser acionado, são habilitados os campos e os botões Confirmar Alteração, Copiar, Limpar e Retornar

**Excluir** - Clique neste botão para excluir a Regra de Consolidação atual. Esta opção somente será apresentada se a regra de consolidação não estiver excluída. Ao clicar em excluir, o sistema abrirá uma janela de confirmação, onde o motivo de exclusão da Regra de Consolidação atual deve ser obrigatoriamente informado.

**Reincluir** - Clique neste botão para reincluir a Regra de Consolidação atual. Esta opção somente será apresentada se a regra de consolidação estiver excluída.

**Publicar** - Clique neste botão para publicar a Regra de Consolidação. Esta opção somente será apresentada se a Regra de Consolidação não estiver publicada. Ao clicar em publicar, o sistema abrirá uma janela de confirmação, onde o motivo da publicação da Regra de Consolidação deve ser obrigatoriamente informado.

**Histórico -** Clique neste botão para visualizar o histórico da Regra de Consolidação atual.

**Retornar** - Clique neste botão para encerrar a visualização do detalhamento da Regra de Consolidação e voltar para a tela de consulta.

**Ver última Publicação** - Clique neste botão para ver a última publicação da Regra de Consolidação. Esta opção somente será apresentada se a Regra de Consolidação não estiver publicada.

**Reverter para Última Publicação** - Clique neste botão para reverter a Regra de Consolidação para a última versão publicada. Todas as alterações realizadas após a publicação serão substituídas pela última versão publicada. Esta opção somente será apresentada se a Regra de Consolidação não estiver publicada.

#### **Próximas Telas**

[Detalhar Regra de Consolidação – Aba: Filtros de Conta](http://manualsiafi.tesouro.gov.br/demonstrativos/regras-de-consolidacao/consultar-regras-de-consolidacao/detalhar-regra-de-consolidacao/detalhar-regra-de-consolidacao-2013-filtros-de-conta) [Detalhar Regra de Consolidação - Aba: Abrangência](http://manualsiafi.tesouro.gov.br/demonstrativos/regras-de-consolidacao/consultar-regras-de-consolidacao/detalhar-regra-de-consolidacao/detalhar-regra-de-consolidacao-abrangencia) [Alterar Regra de Consolidação - Aba: Itens](http://manualsiafi.tesouro.gov.br/demonstrativos/regras-de-consolidacao/consultar-regras-de-consolidacao/detalhar-regra-de-consolidacao/editar-regra-de-consolidacao-aba-itens) [Histórico](http://manualsiafi.tesouro.gov.br/demonstrativos/regras-de-consolidacao/consultar-regras-de-consolidacao/detalhar-regra-de-consolidacao/historico-1)